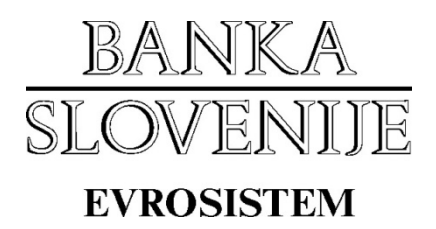

## **IZVOZ JAVNEGA DELA DIGITALNEGA POTRDILA IZ CERTIFIKATNE SHRAMBE**

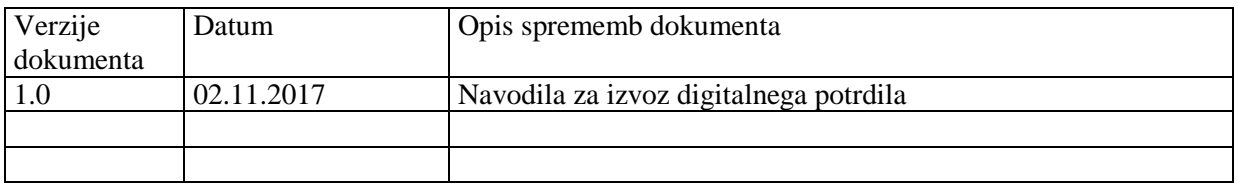

## **KAZALO**

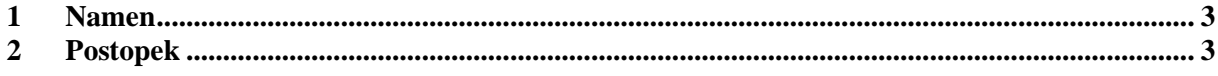

## <span id="page-2-0"></span>**1 Namen**

Navodila opisujejo postopek izvoza javnega dela digitalnega potrdila iz programa Internet Explorer.

## <span id="page-2-1"></span>**2 Postopek**

V oknu Internet Explorerja kliknemo na gumb Tools in izberemo Internet Options, da se nam odpre spodnje levo okno, kjer izberemo najprej gumb Content in nato Certificates. V oknu, ki se nam odpre naslednje izberemo digitalno potrdilo, ki ga želimo izvoziti in kliknemo gumb Export.

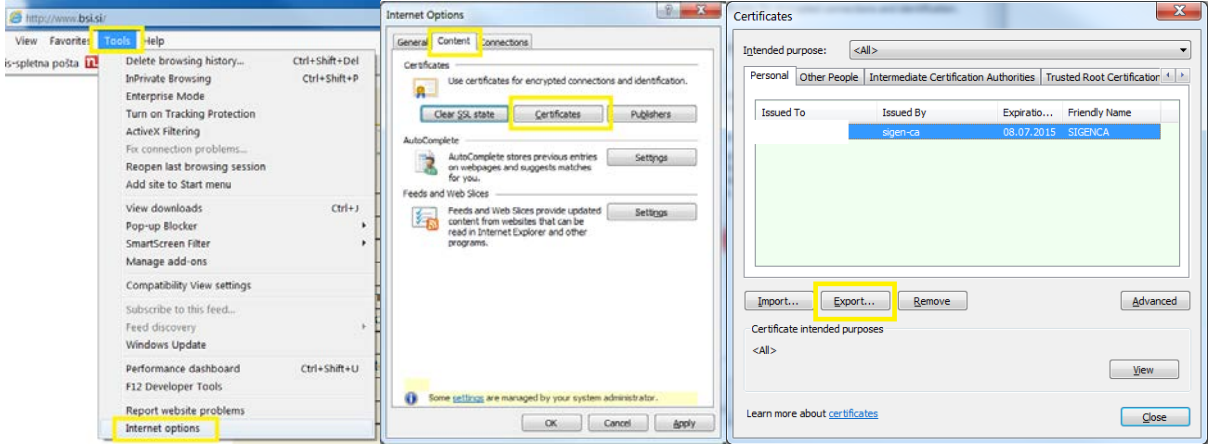

Odpre se nam čarovnik za izvoz digitalnih potrdil kjer kliknemo gumb Next. V naslednjem oknu (spodaj levo) izberemo možnost No, do not export… in nato gumb Next. V naslednjem oknu (spodaj desno) pustimo privzet format za izvoz digitalnega potrdila DER encodet binary X.509 (.CER) in zopet izberemo gumb Next.

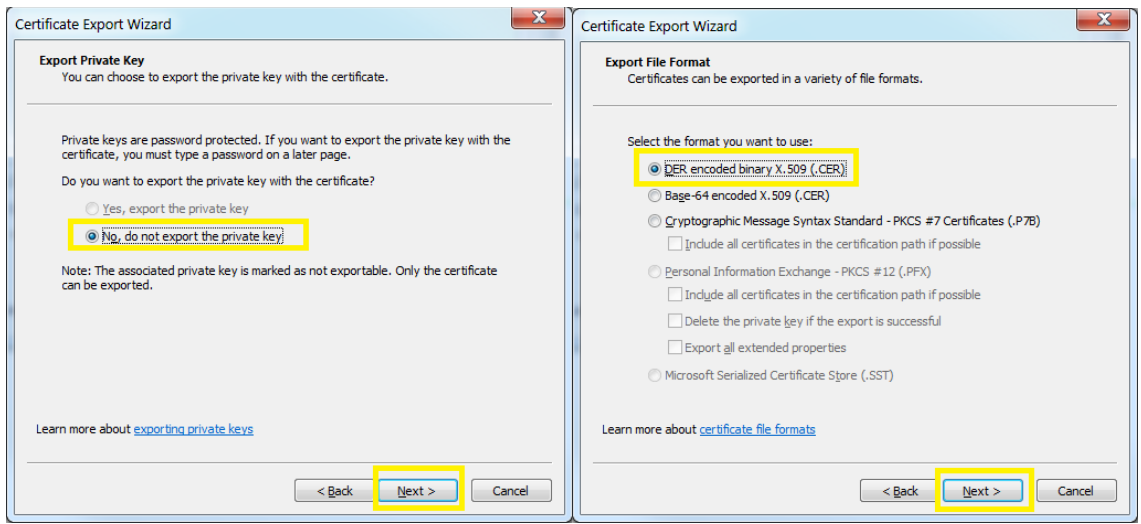

V spodnjem levem oknu nam čarovnik ponudi možnost kam želimo shraniti naš javni del digitalnega potrdila in izberemo gumb **Browse**. Odpre se nam okno Windows Explorerja in za shranjevanje izberemo **Desktop** (ali poljubno lokacijo), ter v vrstico pri **File name** vpišemo ime našega digitalnega potrdila (predlagamo: imepriimek), ter kliknemo gumb Save.

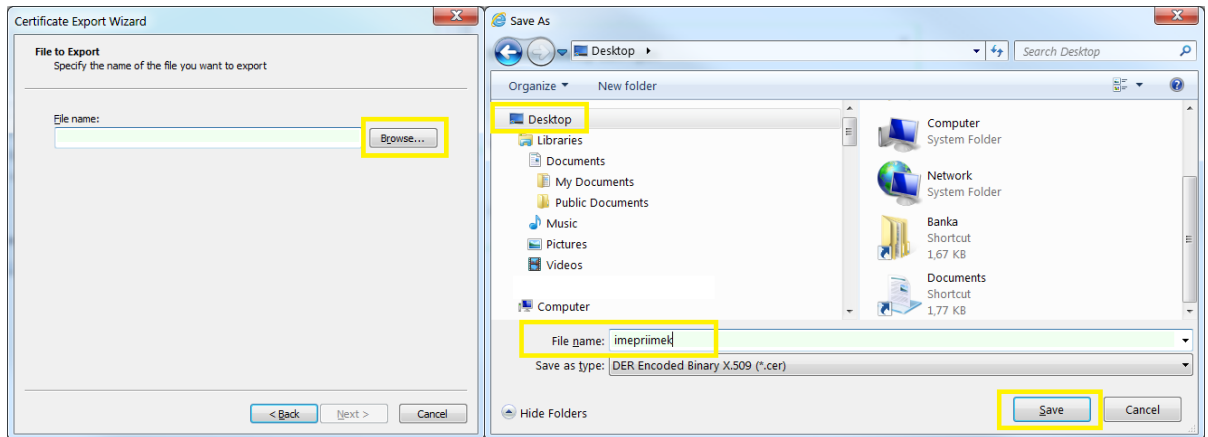

V oknu, ki je ostalo odprto imamo tako izpisano celotno pot za shranjevanje digitalnega potrdila in kliknemo na gumb Next. Čarovnik za izvoz nam še enkrat prikaže povzetek izvoza, ki ga zaključimo s klikom na gumb Finish in nato še s klikom na gumb OK.

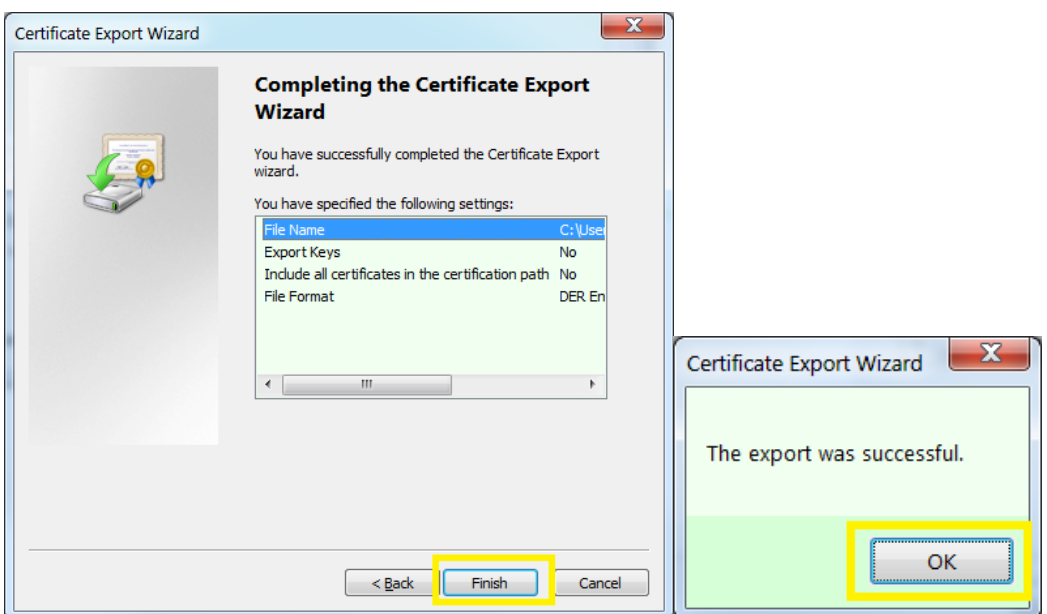

Vsa ostala okna čarovnika za izvoz po končanju izvoza javnega dela digitalnega potrdila lahko zapremo.